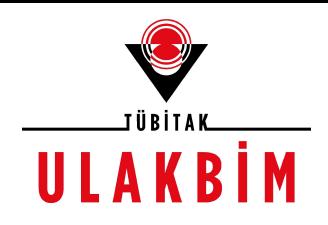

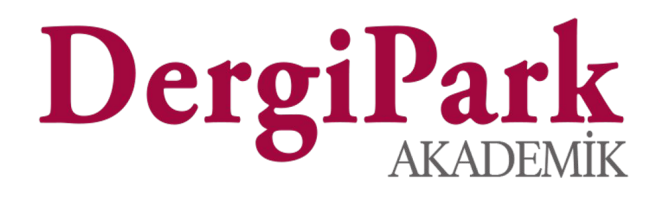

### Editör Süreci

2018 Eğitim Seminerleri

# Editör Paneli

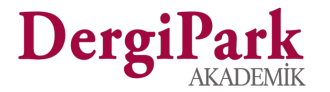

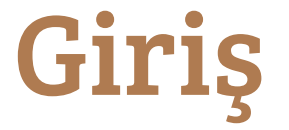

- Editör sisteme giriş yaptığında karşılaştığı ekranda kayıtlı olduğu dergileri ve dergilerdeki rollerini görür.
- Dergiye tıklayıp, paneline geçer ve derginin makale, sayı, süreç işlemlerini yürütür.

#### Hoşgeldiniz

A Profilinizde eksik bilgiler bulunmaktadır. Bilgilerinizin tam ve güncel olması başta hakemlik olmak üzere akademik yayıncılığa büyük katkı sağlayacaktır. Bilgilerinizi tamamlamak için tıklayınız.

**X** Dergi Paneline Geç

DergiPark Test Journal Editör

- Süreçteki Makaleleri ile geçmişlerine bu sayfa üzerinden erişir.
- Sayı ve makale düzenlemelerini yapar.
- E-posta taslakları, dergi bölümleri, makale türleri ile makale gönderim işlemleri ve süreç ayarlarını düzenler.
- Hakemlik belgesi isteklerini yönetir.

### **Dergi Paneli**

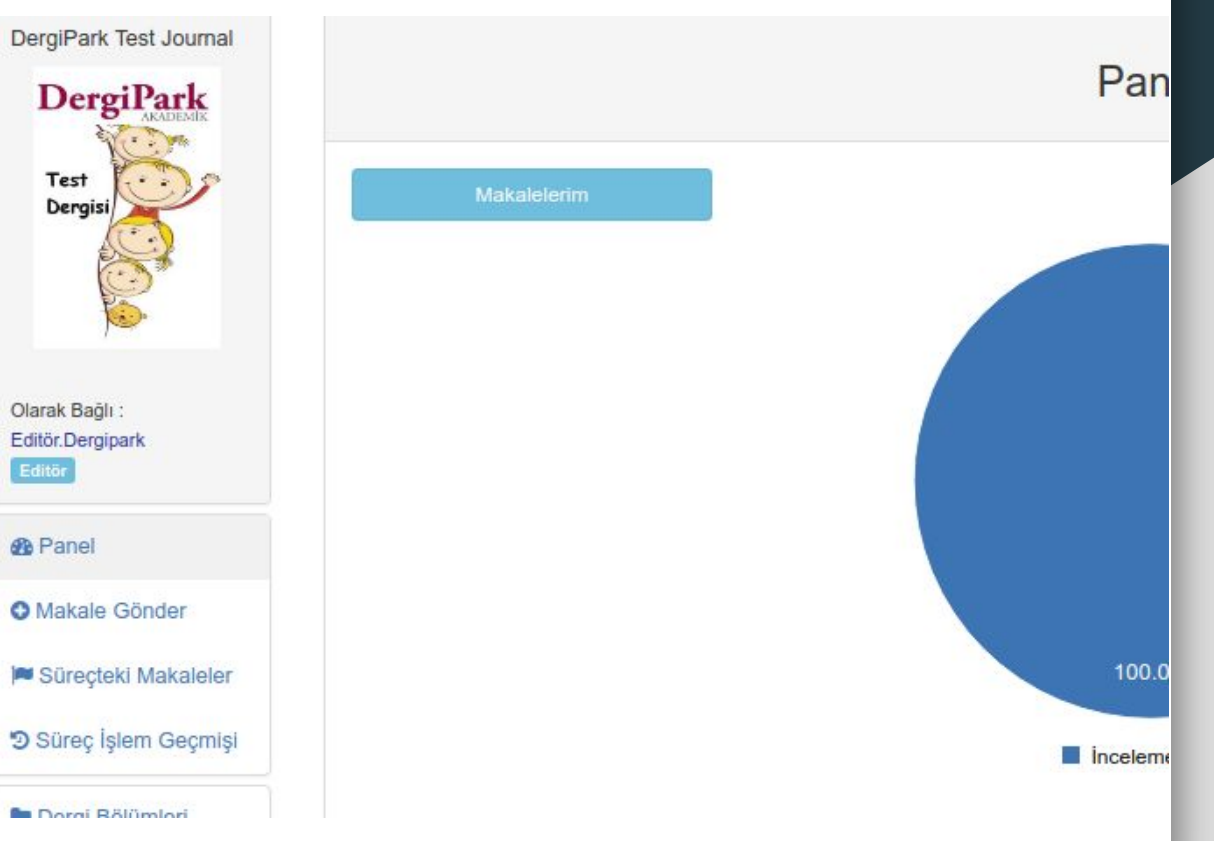

# Süreçteki Makaleler (Editörler İçin)

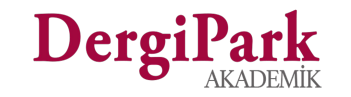

#### **Süreçteki Makaleler**

- Süreç adımlarını ve adımdaki makale sayılarını takip eder, filtreler.
- Makale üzerindeki Açık İşlemleri görür.
- İşlem yapacağı veya süreç takip edeceği makaleye geçer.
- Diyalogları yönetir.

#### İş Akışları

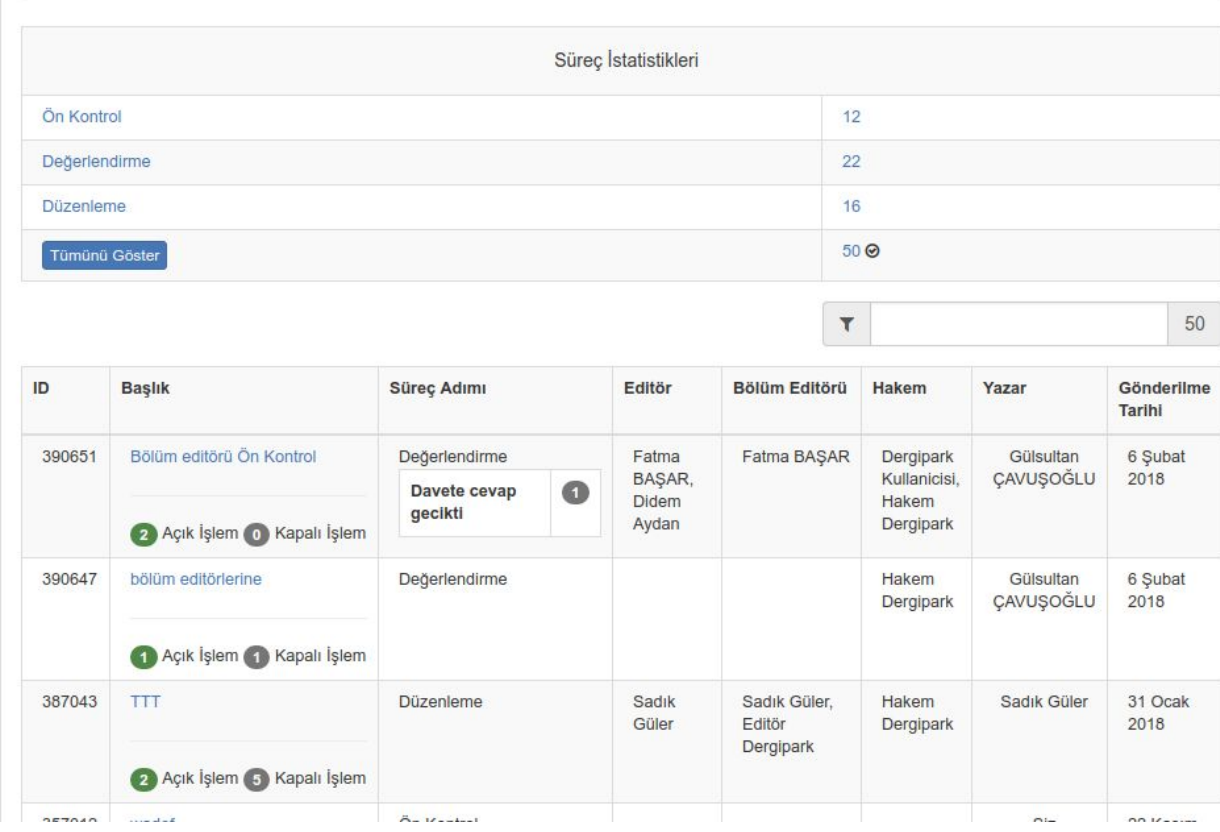

#### **[Süreçteki](http://dergipark.gov.tr/journal/58/workflow/active) Makale Filtreleri**

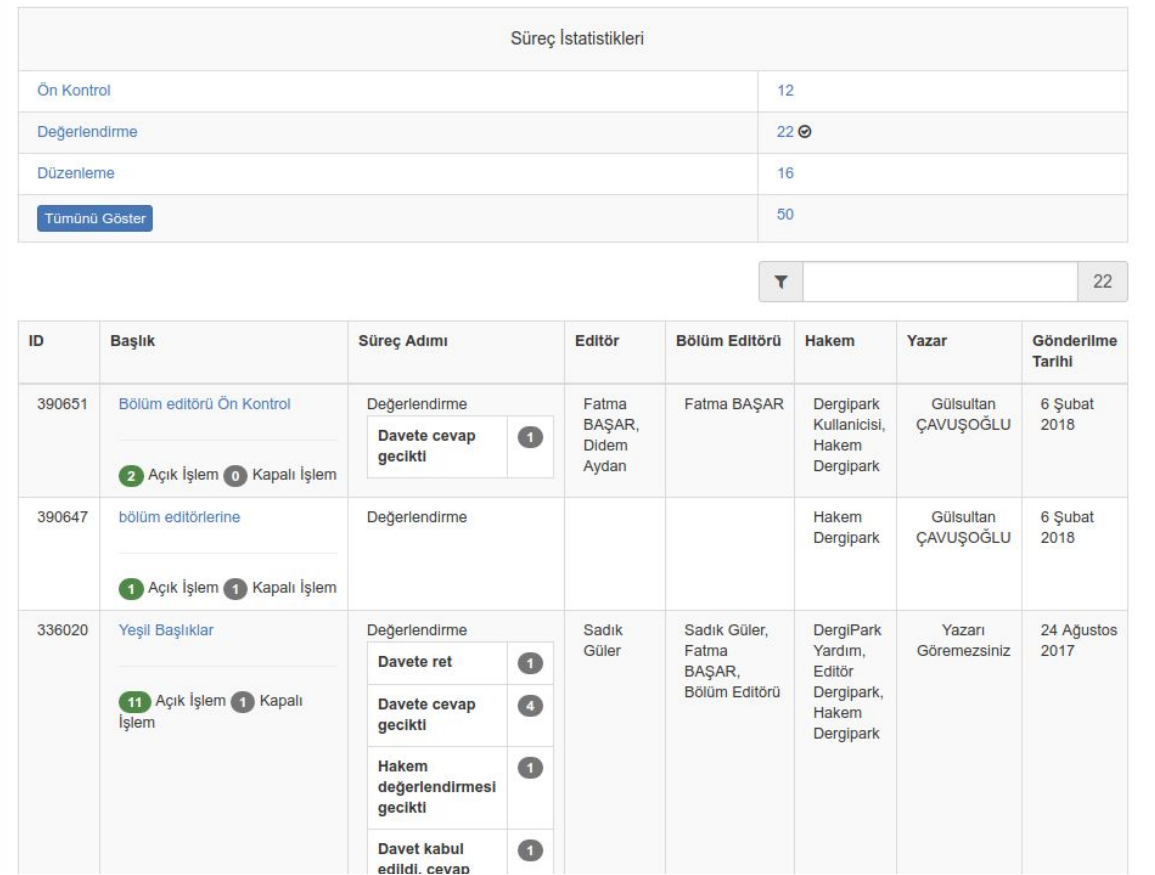

### **Ön Kontrol Adımı**

Dergiye Yazar tarafından makale gönderildiğinde makale ilk olarak Ön Kontrol adımına gelir.

Editör, kendi yüklediği bir makaleyi de sürece alabilir. Sürece alınan makale Ön Kontrol adımından başlar.

Ön Kontrol adımında;

- Editör, Editör Yardımcısı ve Sekreter rolleri doğrudan yetkili rollerdir.
- Gönderi Detaylarını Gör butonu ile makale dosyası, üst verisi, yazar bilgisi ve süreç geçmişi görüntülenir.
- Dil ve Yazım Kontrolü yapılır.
- Yazarla iletişim kurulur.
- Adım tamamlandıktan sonra Değerlendirme adımına geçilir.
- Makale değerlendirmeye alınmadan kabul veya reddedilebilir.

## **Ön Kontrol Adımı İçin Örnek İşlemler**

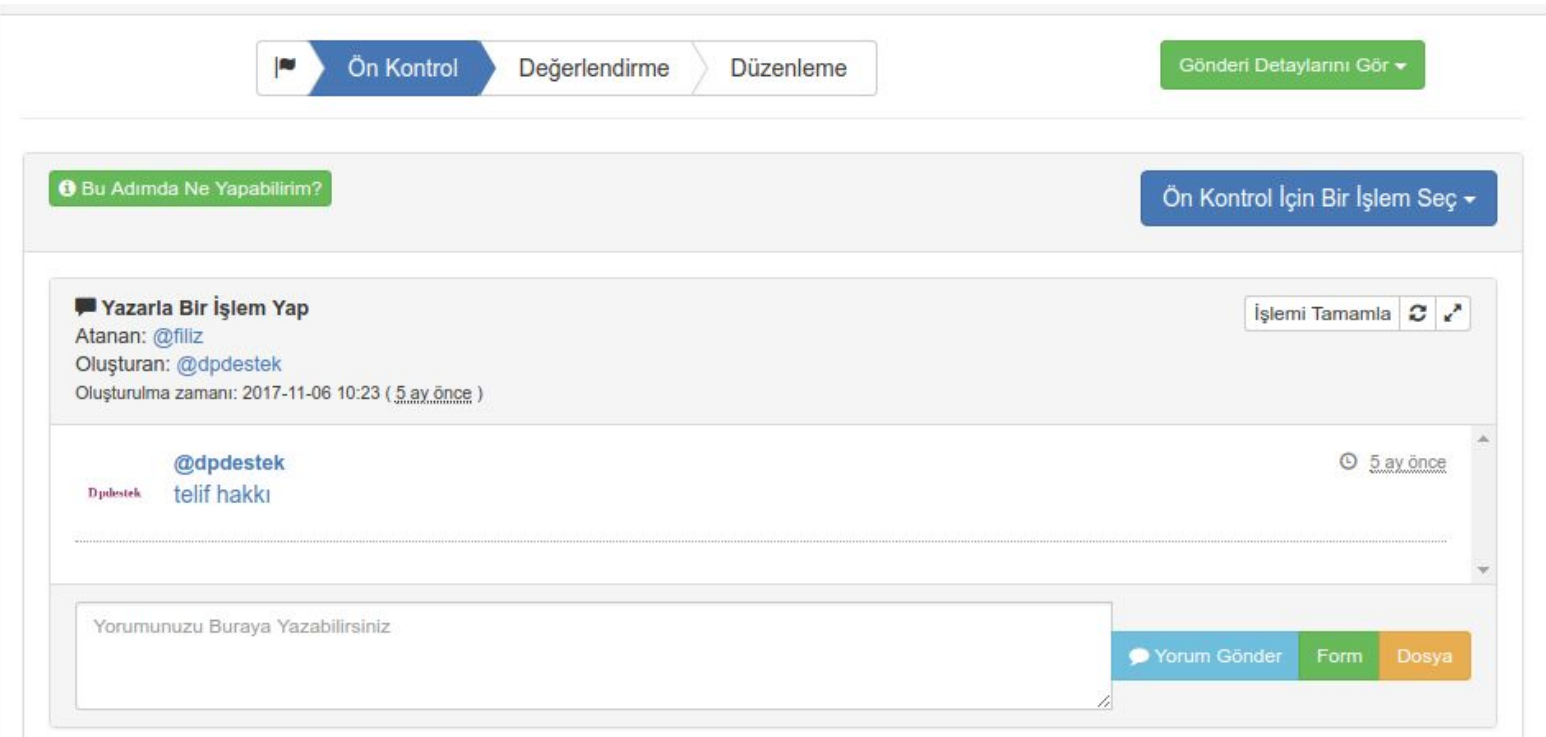

#### **Değerlendirme Adımı**

Değerlendirme adımında;

- Editör, bir veya birden fazla Bölüm Editörü atayabilir.
- Editör ya da atanan Bölüm Editörleri, hakemleri atayarak değerlendirme sürecini başlatabilir. Hakemler sürece davet edilir. Davet süresi bittiğinde hatırlatma gönderilir.
- Her rol ataması ile bir diyalog penceresi açılır. Hakem diyalog pencereleri içerisine değerlendirme dosyası ve form eklenir.
- Hakemlerden gelecek dönütlere göre Yazara bilgi verilir.
- Editör hakem değerlendirmesinin ardından makaleyi kabul eder ve düzenlemeye geçer ya da makaleyi reddeder.

# **Değerlendirme Adımı Örnekleri**

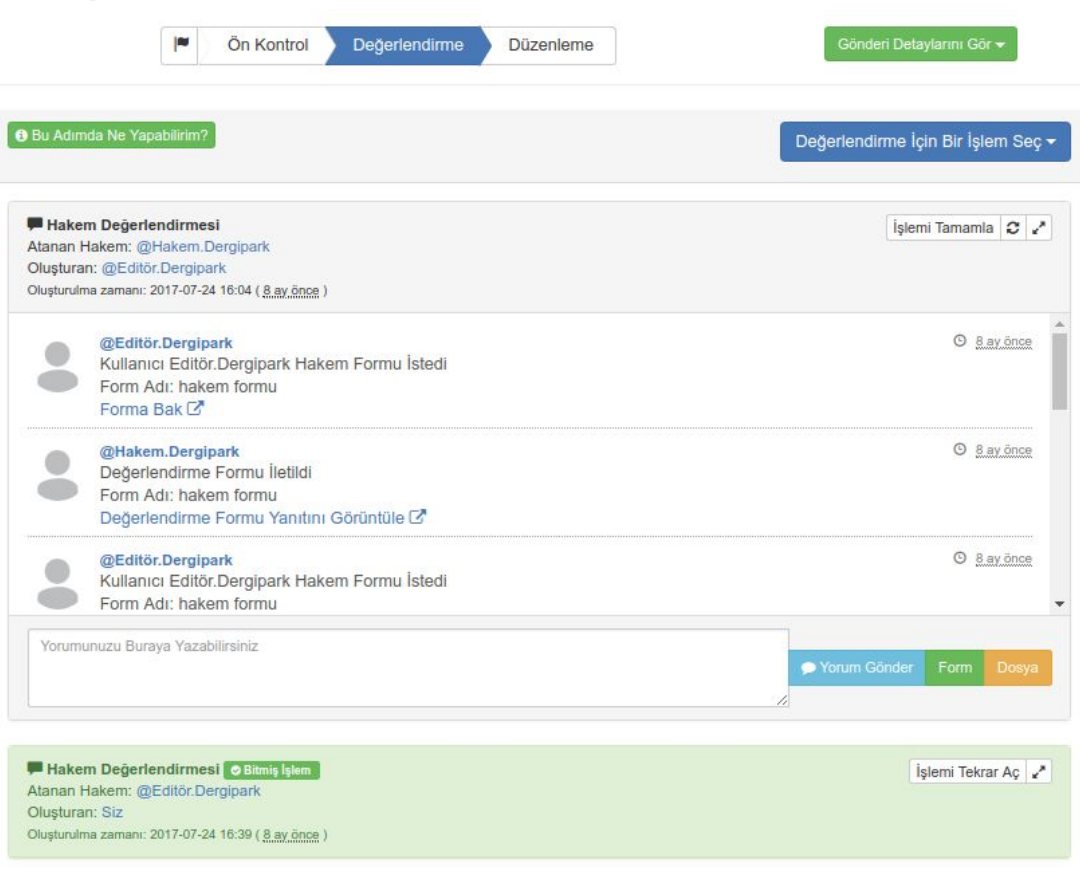

#### **Değerlendirme Adımı Örnekleri**

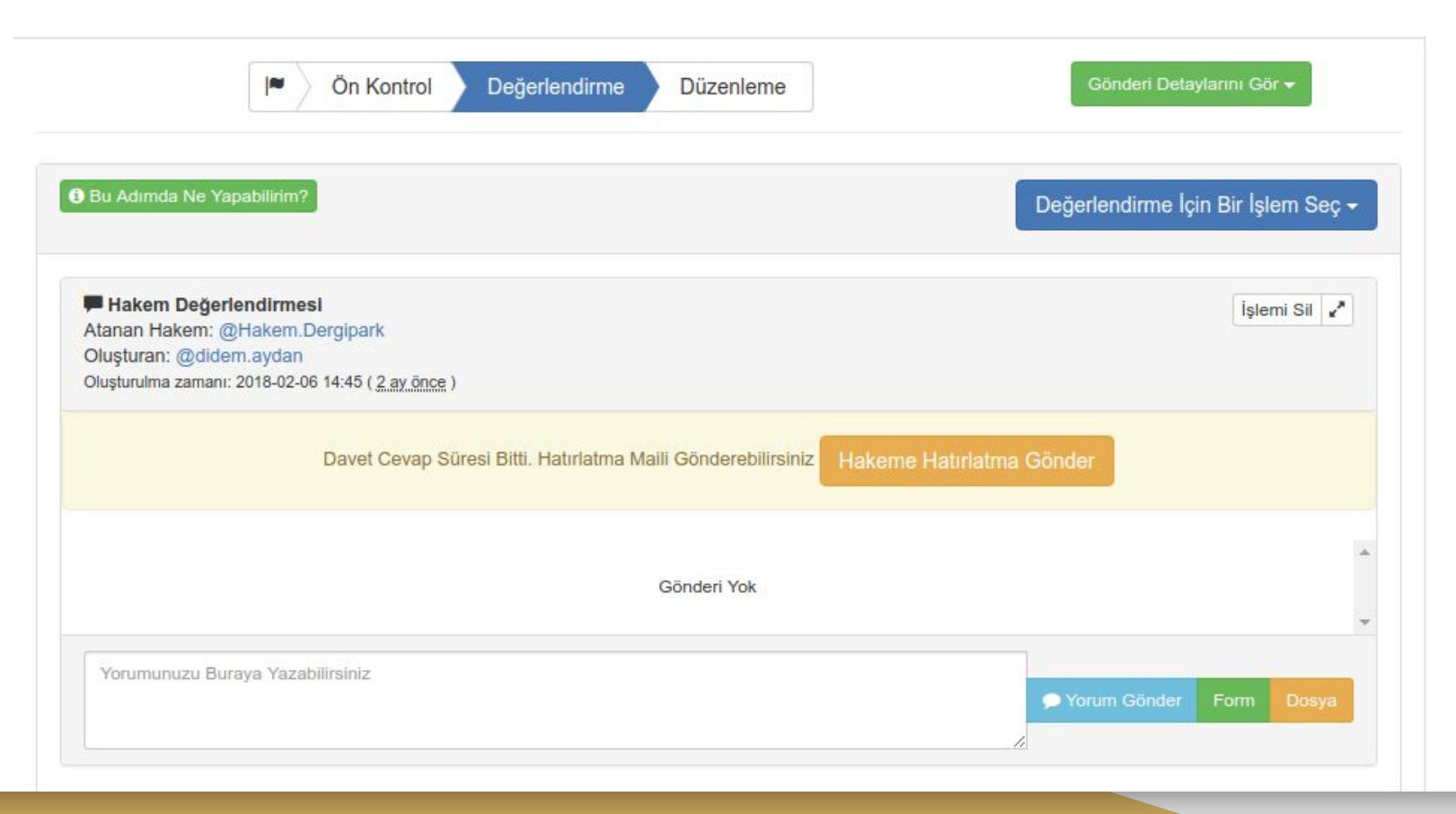

#### **Düzenleme Adımı**

Düzenleme adımında;

- Makale değerlendirmesi sonucunda kabul kararı verilmiştir. Bu adımda karar değiştirilemez.
- Makale redaksiyon, mizanpaj ve son okuma işlemlerinden geçirilir.
- Yazara süreç hakkında bilgi verilir.
- Düzenlemeyi Bitir seçeneği ile, yayına hazır hale getirilen dosya yüklenir.

### **Düzenleme Adımı Örnekleri**

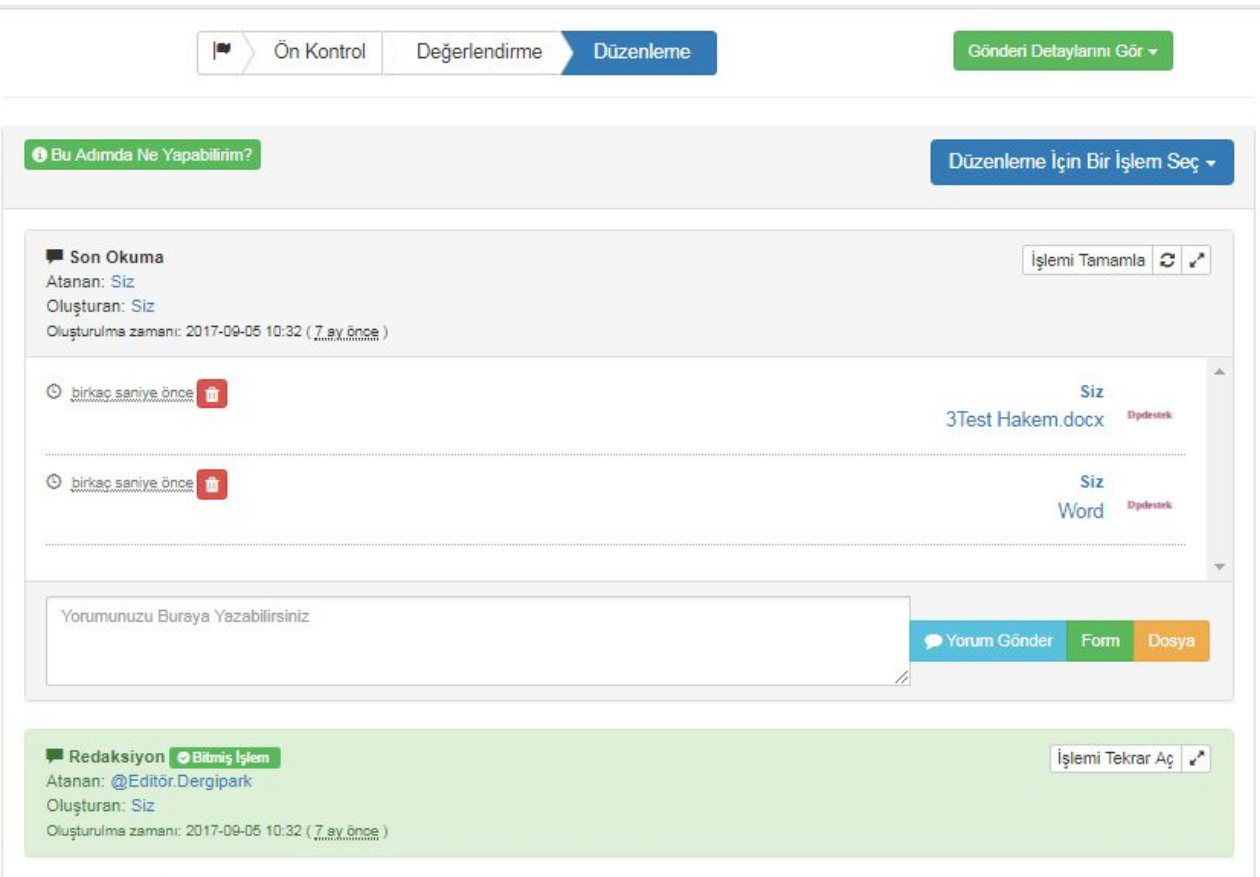

## **[Düzenleme Adımı Örnekleri](http://dergipark.gov.tr/journal/58/workflow/active)**

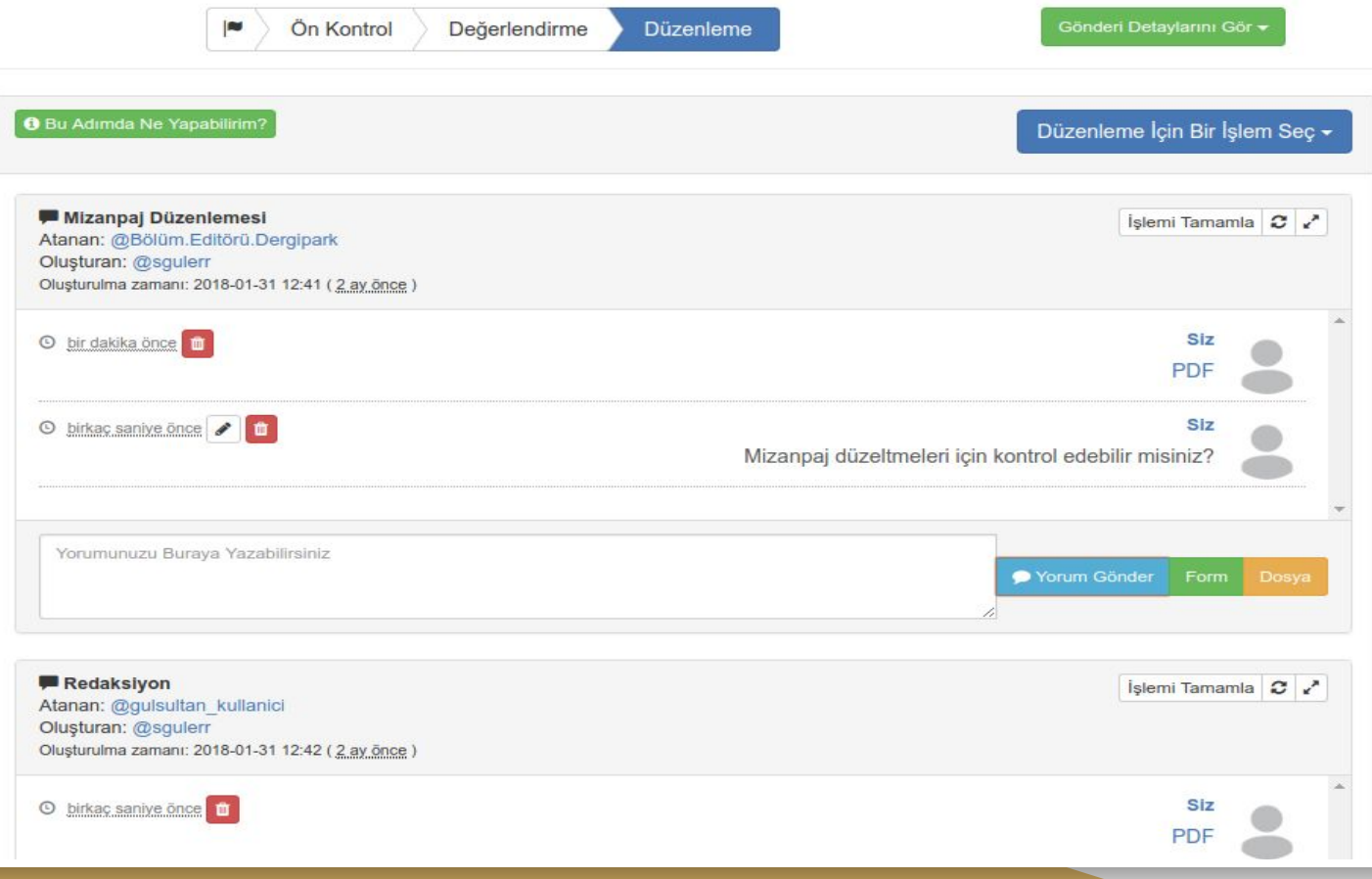

### **Düzenlemeyi Bitirirken...**

- Makale süreci sonrası yayınlanacak dosya seçilir ya da yüklenir.
- **Burada** işaretlenen dosya, Makaleler sekmesinde değiştirilebilir.

#### **DÜZENLEMEYİ BİTİR**

ark

st Journ

**iPark** 

O Düzenleme işlemini bitirdiğinizde, makaleniz yayına hazır duruma gelecek ve Sayılar sayfasında ilgili makaleyi istediğiniz bir sayıya ekleyebileceksiniz. Bu işlemi bitirmeden önce makalenin yayımlanması ile beraber erişilmesini istediğiniz dosyayı/dosyaları aşağıdaki listeden seçerek ya da "Yeni Bir Dosya Yükle" butonunu kullanarak yeni bir dosya yükleyebilirsiniz. Dosya seçiminizin ardından makale sürecini tamamlayabilirsiniz.

 $\mathbf x$ 

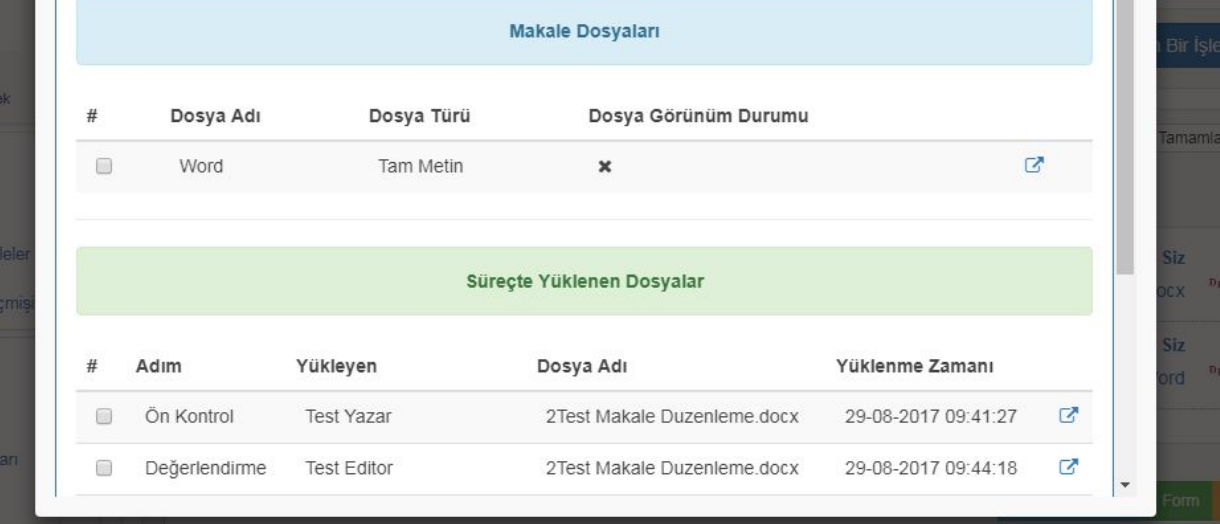

# Süreç İşlem Geçmişi (Editörler İçin)

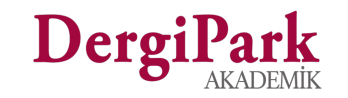

#### **Süreç İşlem Geçmişi**

- Süreci tamamlanmış makaleler görüntülenir
- Sonuçlanma tarihleri yer alır
- Makaleler bir sayıya atanmış ise Erken Görünüm, Yayında, Yayında Değil durumlarında görünür.
- Henüz bir sayıya atanmamış makaleler Yayına Hazır durumundadır.
- Editör, makaleye tıklayarak geçmiş süreçlerini kontrol eder.

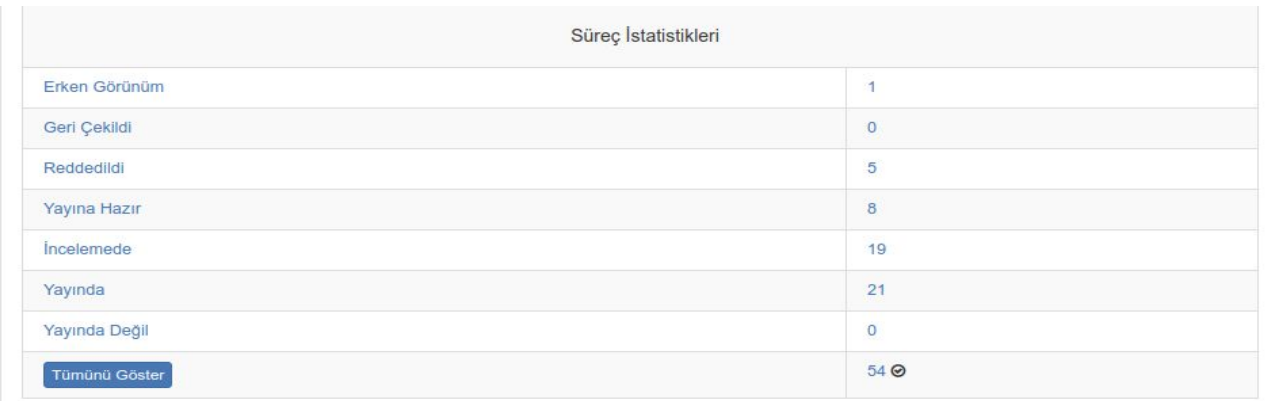

 $\mathbf{r}$ 

54

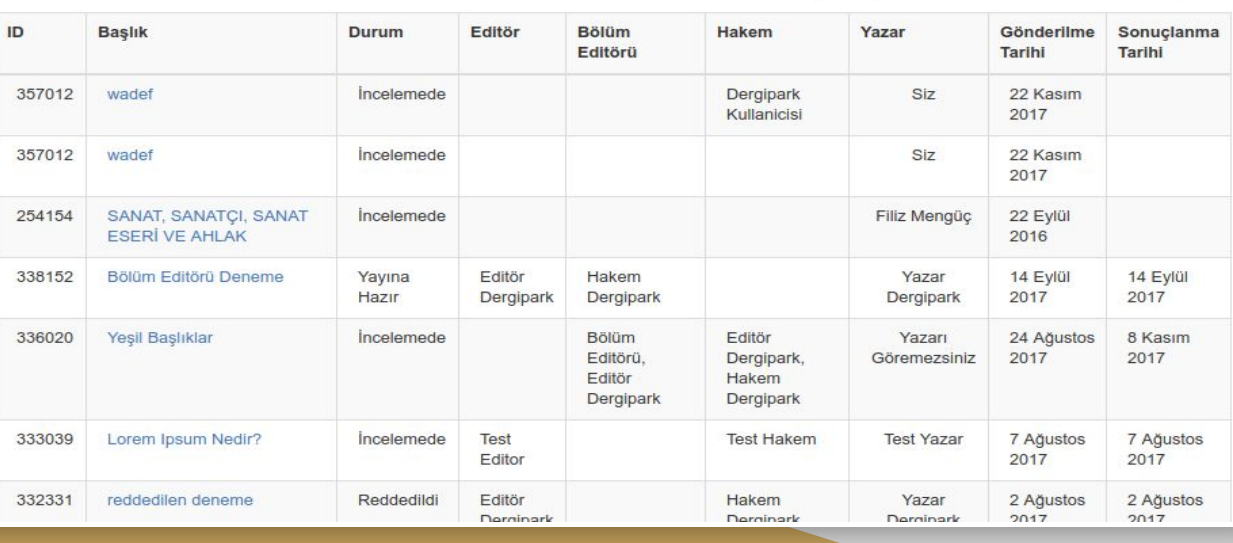

#### **Süreci tamamlanan makalenin sayıya atanması**

- Kabul edilerek süreci tamamlanan makale, Süreç İşlem Geçmişi sayfasına düşer.
- Yayına hazır durumundaki bu makale sayıya atanabilir.
- Editör, sol menüden Sayılar sekmesine geçer ve sayı oluşturur.
- Sayı bilgileri tamamlandığında, yanındaki seçeneklerden Makaleler butonuna geçilir.
- Makaleleri Düzenleme sayfasında, listede yer alan yayına hazır makalelerden biri seçilir, ilgili dergi bölümü ile makale sayıya eklenir.
- Sayının Düzenle butonu ile durumu, Yayımda olarak seçilir ve kaydedilir.
- Böylece makaleler bir sayı altında dergi ana sayfası üzerinde yayımlanır.

# Teşekkürler...

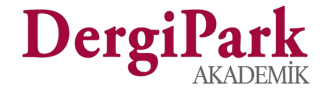